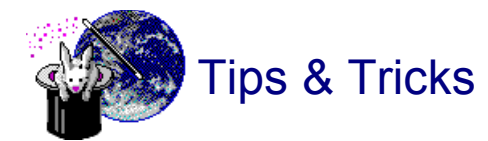

HREF="http://www.microsoft.com/pages/deskapps/word/ia/support.htm *(You must have Internet connectivity to activate this hyperlink)*

HREF="#tip\_local\_web

HREF="#tip\_performance

**Note:** For detailed procedures and reference information, choose Internet Assistant for Word Help from the Help menu.

## Creating a local web

The documents you are currently reading are an example of a "local web." DEFAULT.DOC uses relative links to NAVIGAT.DOC, CREATING.DOC, FAVORITE.DOC, and TIPS.DOC. Because all the documents are located on the same drive, they can be connected with relative links. If you try to link to a document on a local network, the warning "Unable to Create Relative Link" will be displayed. Since you are creating links for a local web, you can ignore this message and choose Continue. A full path link (i.e. "HREF=LOCAL://server/share/.../filename") will be created, and the hyperlink will work as expected.

These documents also demonstrate using bookmarks to define anchors, or internal links. Linking to bookmarks allows you to easily navigate within large documents and cross-reference to topics of interest.

HREF="#top\_of\_tips\_doc

## Improving Internet Assistant's Performance

You can improve Internet Assistant's performance in Web Browse view in several ways:

- Choose Load Images [off] from the View menu.
- Choose Full Screen from the View menu. Press ALT, V, T to view toolbars while in Full Screen view.
- Read SPEEDUP.DOC and follow its instructions for improving Word's performance. Depending on the type of installation you used to install Word, SPEEDUP.DOC may have been copied to your Word subdirectory. It is also available through Microsoft Product Support Services.
- Make sure no other applications are running when you are in Web Browse view.
- Move WORDHTML. WLL out of the <word>\STARTUP subdirectory to another location on your hard drive. Choose the Templates command from the File menu to add WORDHTML.WLL as a Global Add-In for WEBVIEW.DOT and HTML.DOT.

HREF="#top\_of\_tips\_doc